# **ETA:MOBİL KURULUM TALİMATI**

## **ETA:Mobil Kurulum Adımları**

Kuruluma başlamadan önce ana bilgisayarınızda kontrol etmeniz gereken minimum gereksinimler aşağıda belirtilmiştir.

**1. Microsoft Windows Versiyon**

**Kurulum için aşağıdaki işletim sistemleri gereklidir.**

- Windows Vista Home Premium ve Üzeri
- Windows Server 2008
- Windows7 Home Premium ve Üzeri
- Windows Server 2012
- Windows8 (Tüm versiyonlar)
- Windows8.1 (Tüm versiyonlar)

### **2. Microsoft .Net Framework Versiyon**

• Microsoft .Net Framework 4.5 ve üzeri gereklidir.

#### **3. Microsoft SQL Server Versiyon**

#### **Kurulum için aşağıdaki SQL Server versiyonları gereklidir.**

- Microsoft SQL Server 2005
- Microsoft SQL Server 2008
- Microsoft SQL Server 2012

#### **4. Sistem Gereksinimleri**

- En az 2 GB Ram
- En az 120 GB Harddisk alanı
- En az 8 mbps internet hızı
- İnternet Servis Sağlayıcı'dan (ttnet,superonline vb.) alınmış olan Statik IP
- Belirlenen Sql Portunun (Örn. 1433) ve EtaMobil için belirlenecek olan IIS portunun (Örn. 8095) Ana Makine'ye modem tarafından yönlendirilme işlemi gereklidir. İlgili portların da ana makine üzerinde güvenlik duvarı ayarlarının yapılması gereklidir.

#### **5. ETA Gereksinimleri**

ETA:V.8-SQL, ETA:SQL tüm versiyonlarda ETA:Mobil uygulaması çalışmaktadır.

## **Kurulum Aşamaları**

- 1. www.etamobil.net web sitesine girilir. Kurulum dosyası bilgisayarınıza indirilir.
- 2. İndirilen dosyaya çift tıklanır ve aşağıdaki adımlar izlenir.

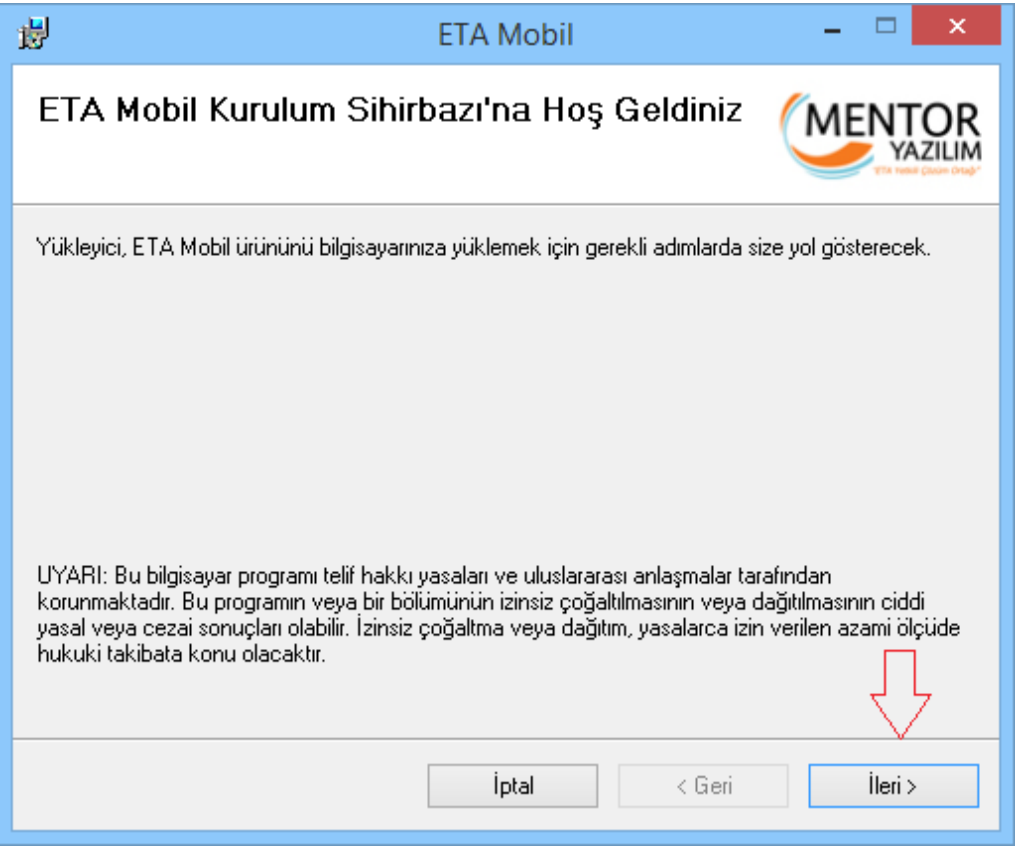

Aşağıdaki resimde ETA:Mobil programının nereye kurulacağı anlatılmıştır. " **Gözat..** " düğmesine tıklayarak dilediğiniz yere kurulumu yapabilirsiniz.Programı sadece kendiniz için kuracaksanız " **Yalnızca Ben** " diğer durumlarda " **Herkes** " seçeneğini işaretleyebilirsiniz. Bu aşamaları bitirdikten sonra " **İleri** " tuşuna tıklayabiliriz.

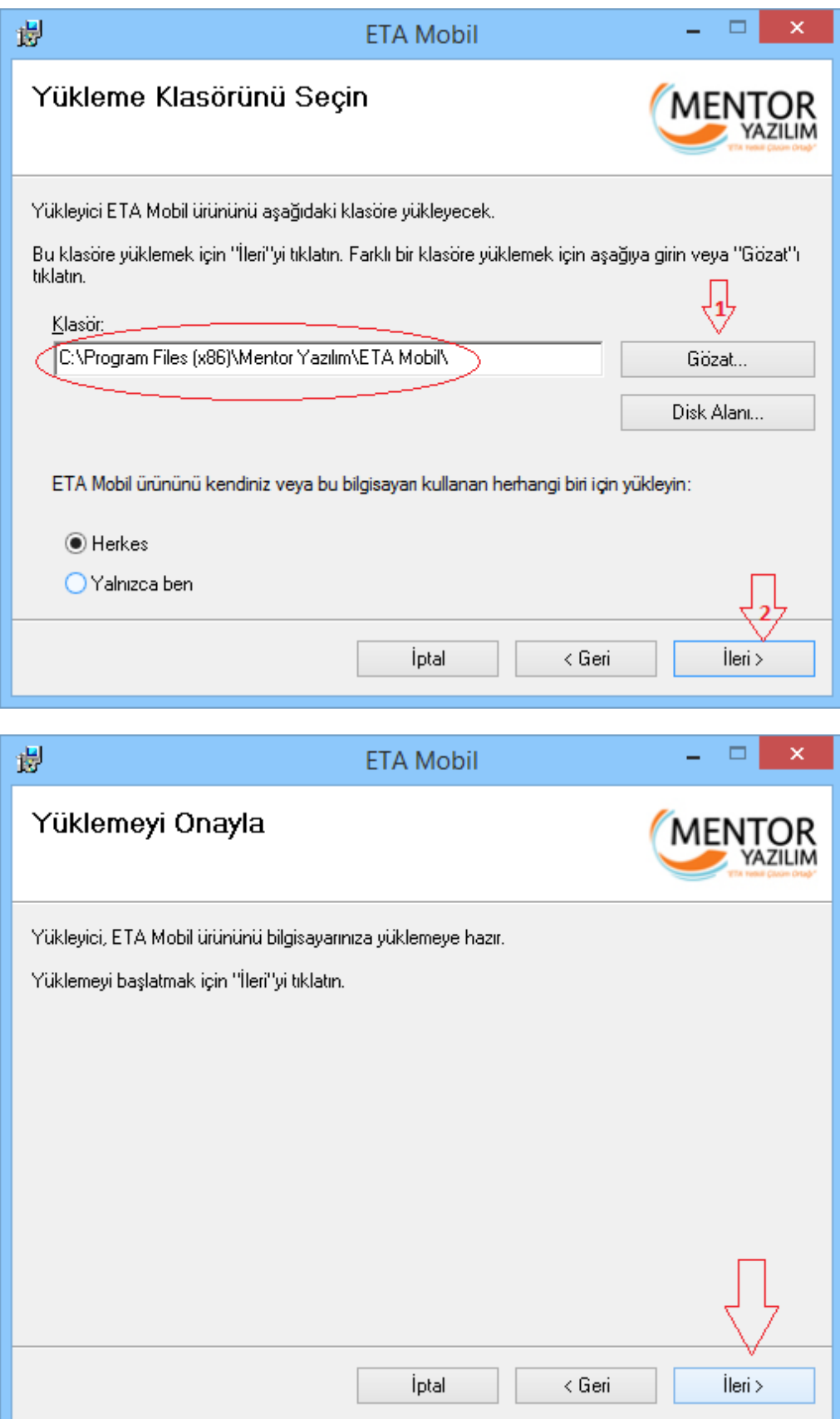

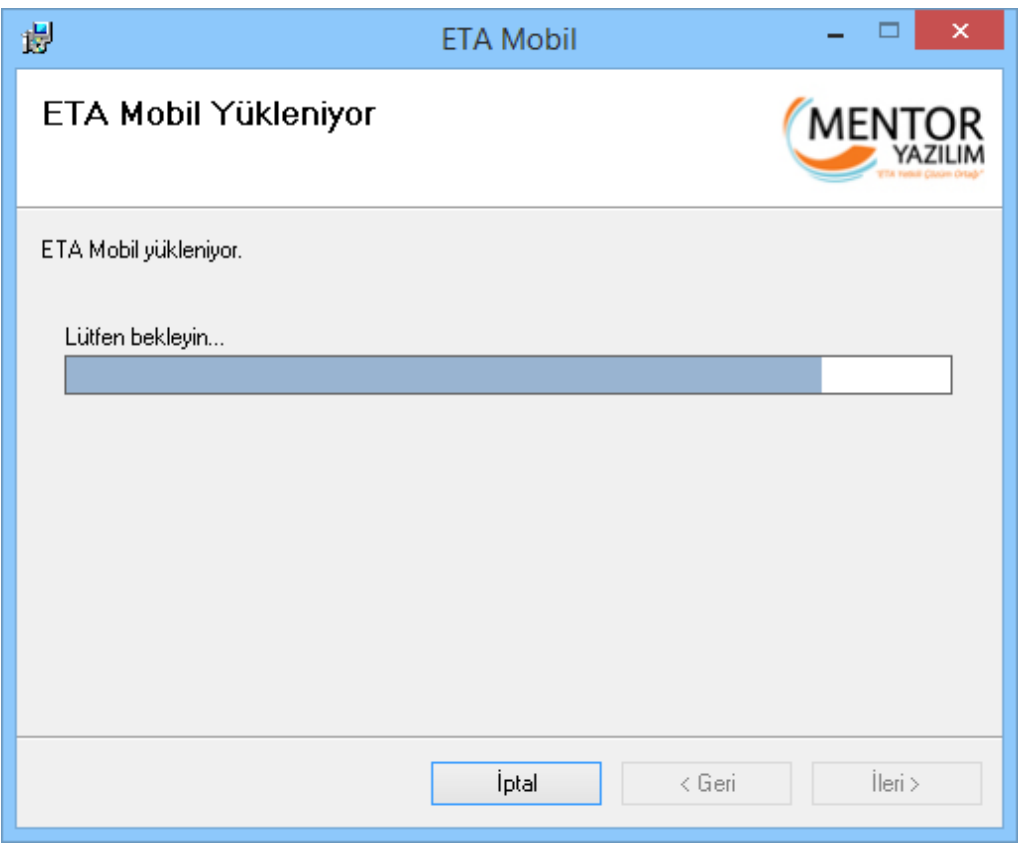

Yukarıdaki aşamadan sonra kurulum dosyası sizi aşağıdaki aşamaya yönlendirecektir. Sayfanın başında belirtilen sistem gereksinimleri bu aşamada kontrol edilecektir. Eğer **İşletim Sistemi**, **IIS**, **Sql Server**, **Framework** versiyonlarının birinde bile sıkıntı varsa kurulum devam etmeyecektir. " **Sistem Gereksinimlerini Kontrol Et** " düğmesine tıklıyoruz.

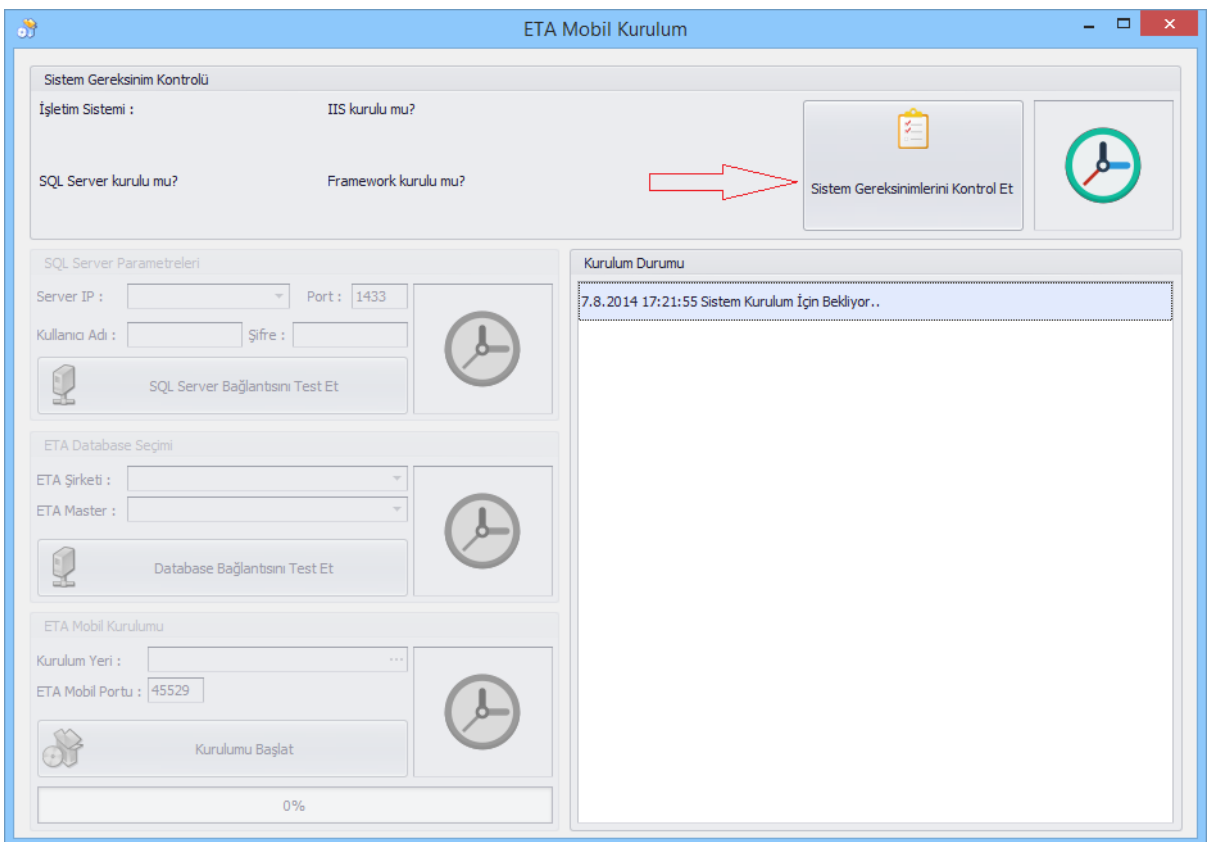

Başarılı bir şekilde sistemde gereksinimleri karşılanırsa aşağıdaki resimdeki gibi mesaj çıkacaktır.

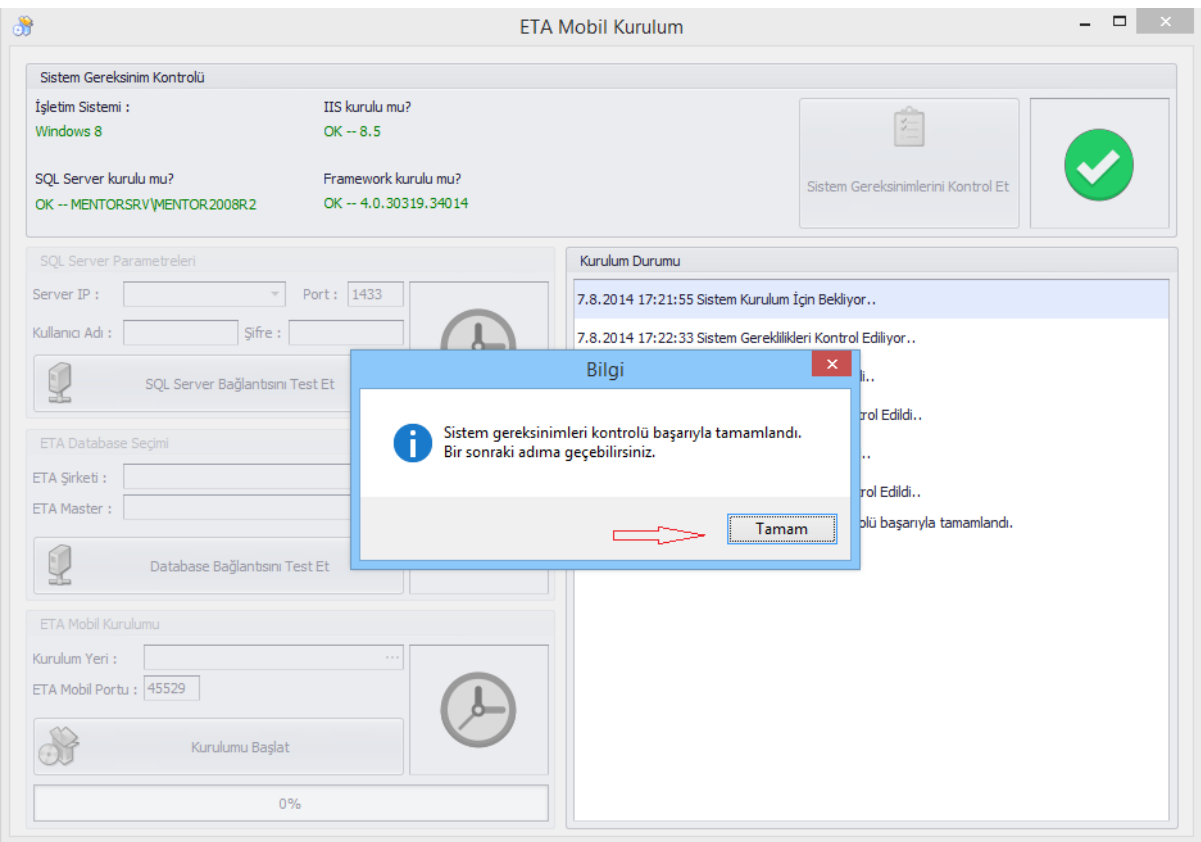

Öncelikle Sql Server Parametrelerini girmemiz gerekmektedir. 1 nolu ok işaretinde gösterilen yere tıklanarak sistem içerisindeki tüm Sql Server cihazlarına erişim sağlayabilirsiniz. Eğer kullandığınız Sql Server portu farklı ise **1433** yazan port alanına sizin kullandığınız Port numarasını yazabilirsiniz. Yetkili kullanıcı adı ve şifresi girildikten sonra " **Sql Server Bağlantısını Test Et** " düğmesine tıklayabiliriz.

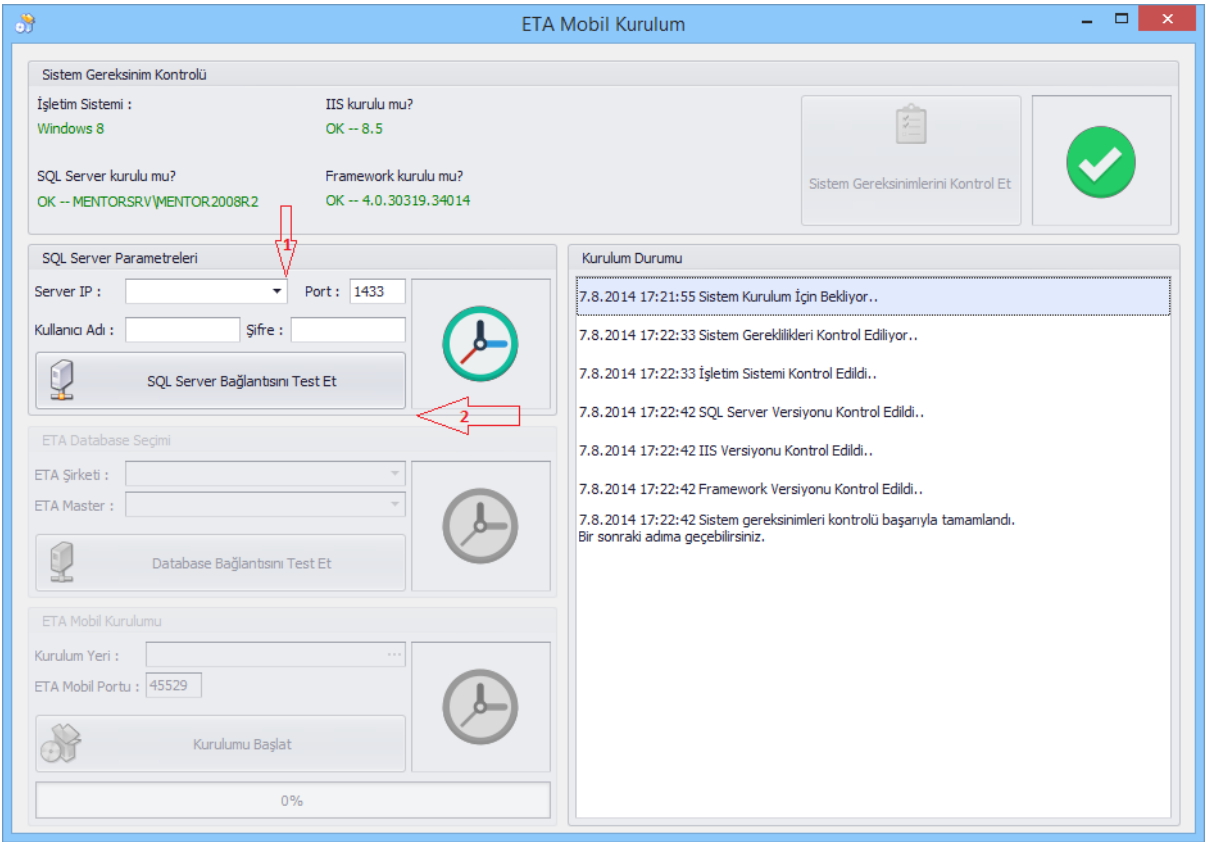

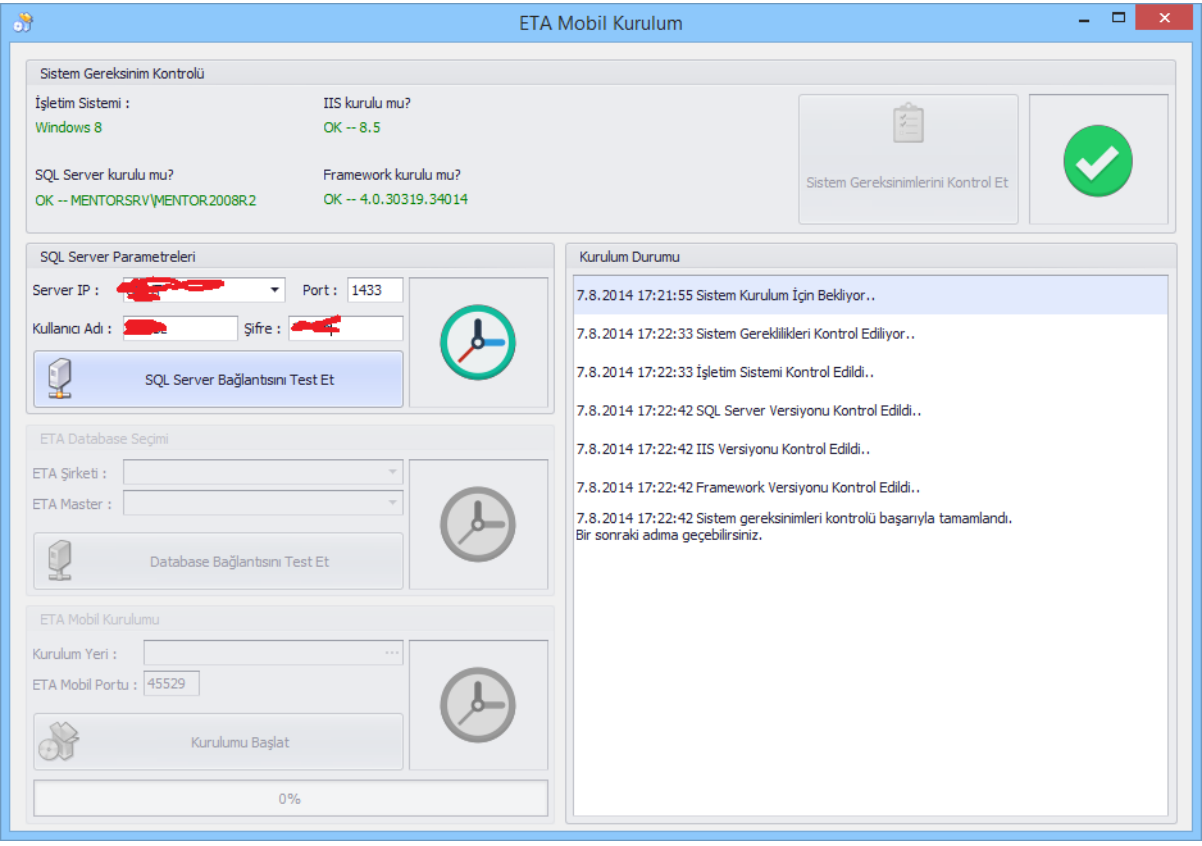

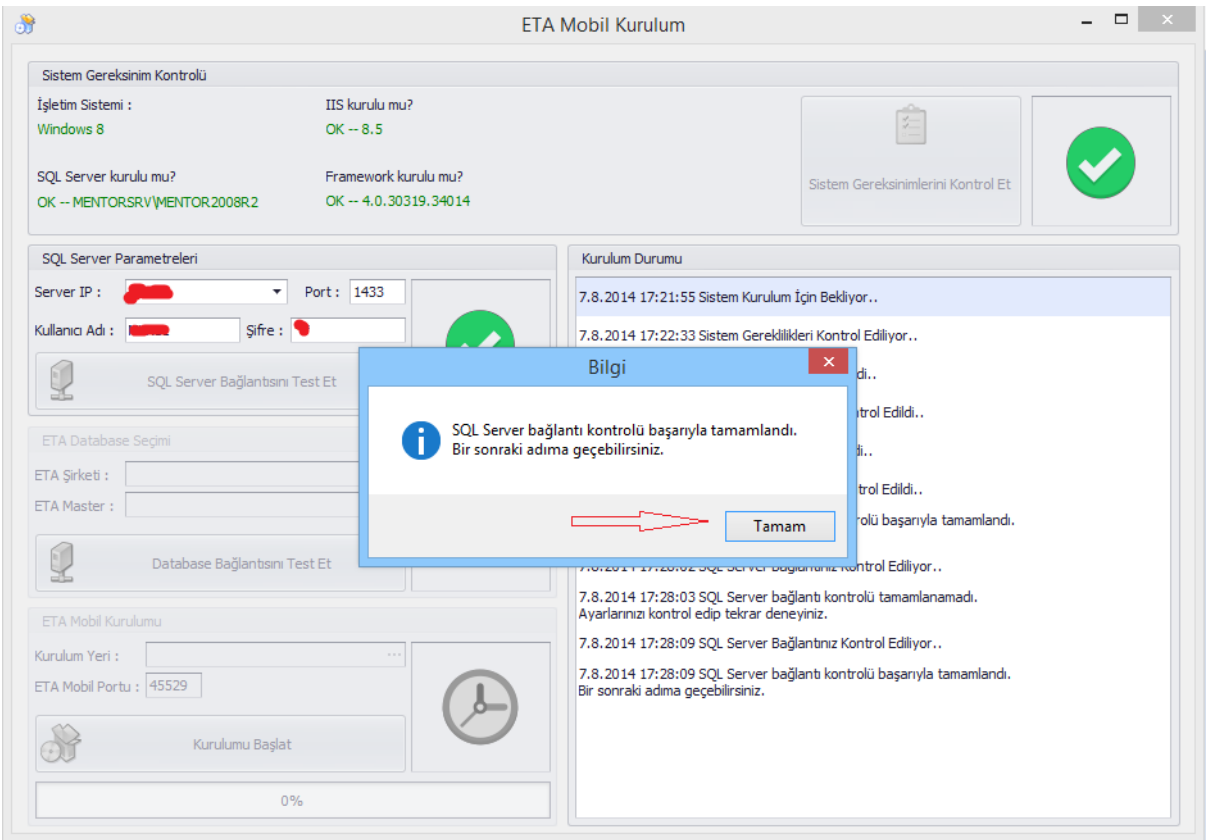

Yukarıdaki resimde başarılı bir şekilde Sql Server cihazına bağlantı kurduğunuz görülmektedir.

Sonraki adımda ETA şirket bilgilerini girmemiz gerekmektedir. ETA'da kullanılacak **Şirket Kodu** ve ETA **Master** Adı belirtilmelidir. Aşağıdaki 1 ve 2 nolu ok işaretlerinde gösterilmiştir.

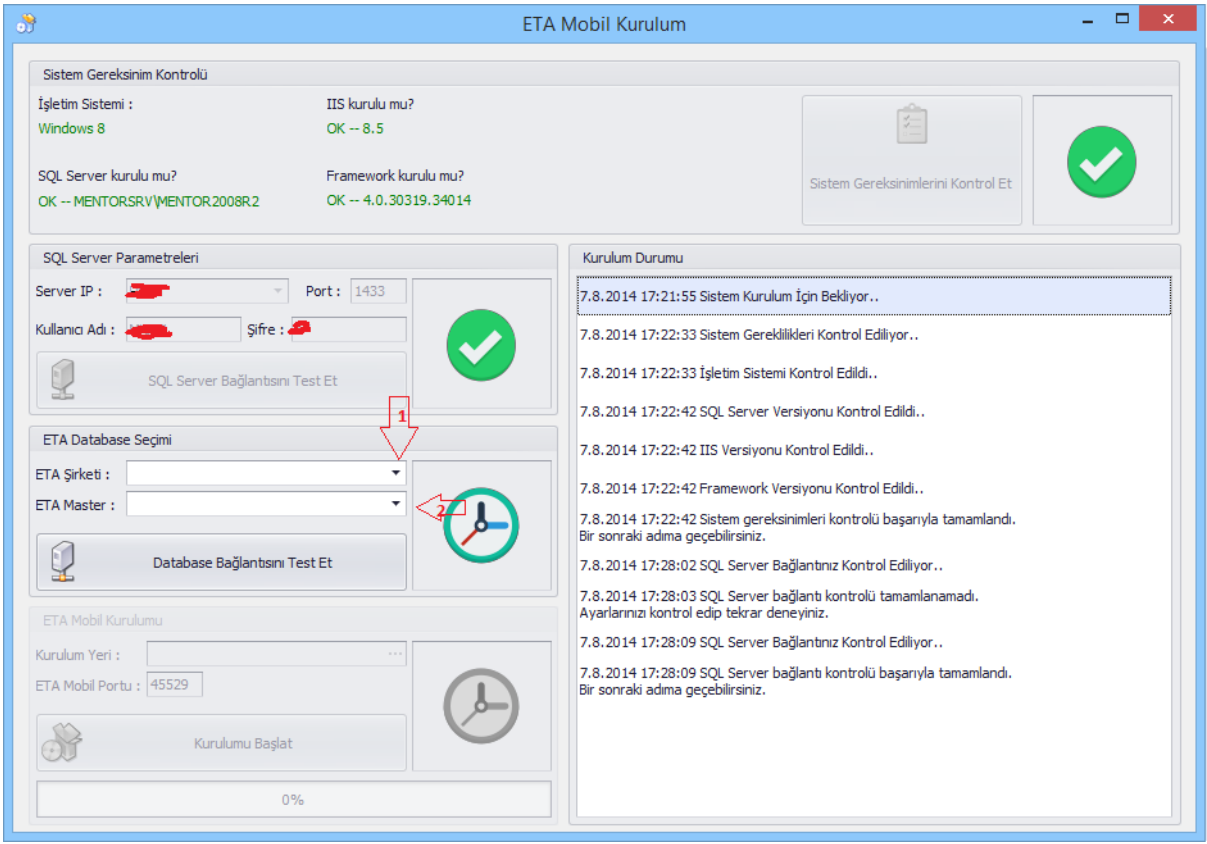

Seçim yapıldıktan sonra " **Database Bağlantısını Test Et** " düğmesine basılır.

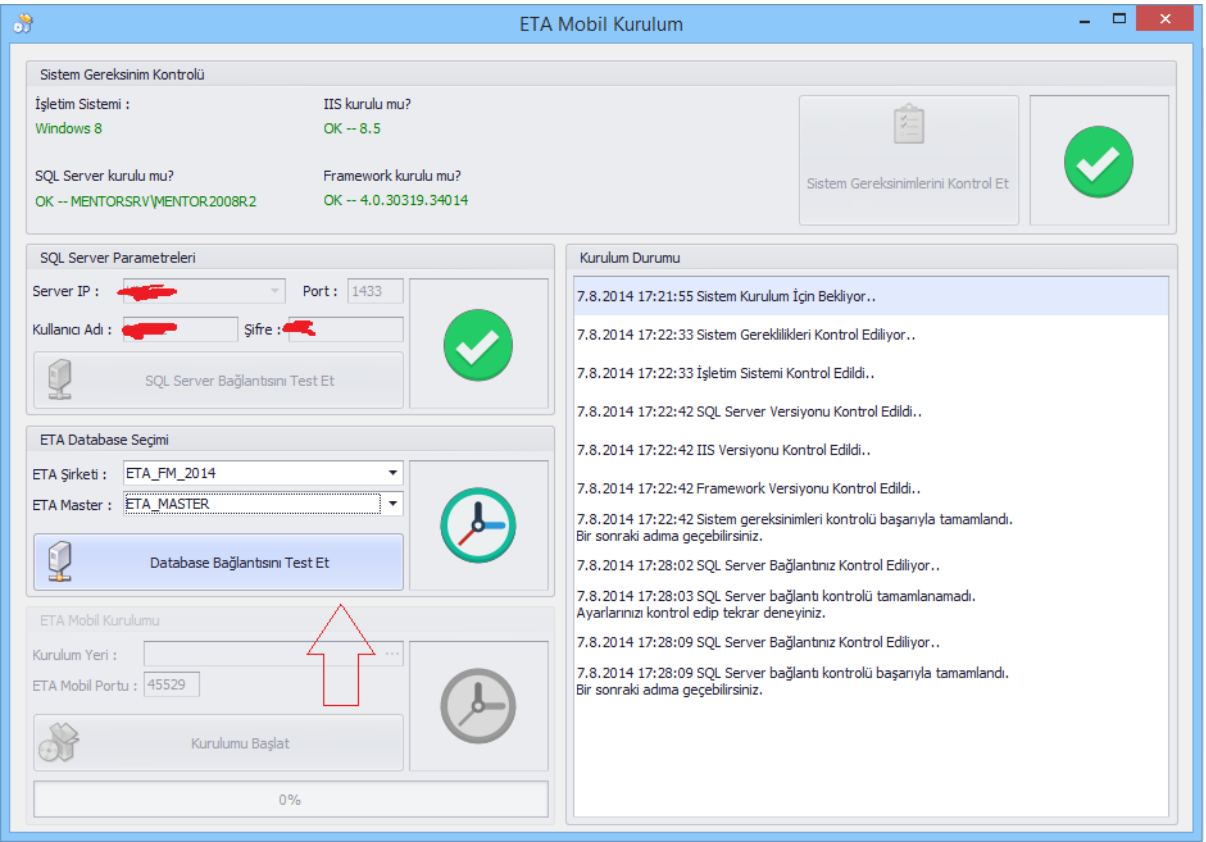

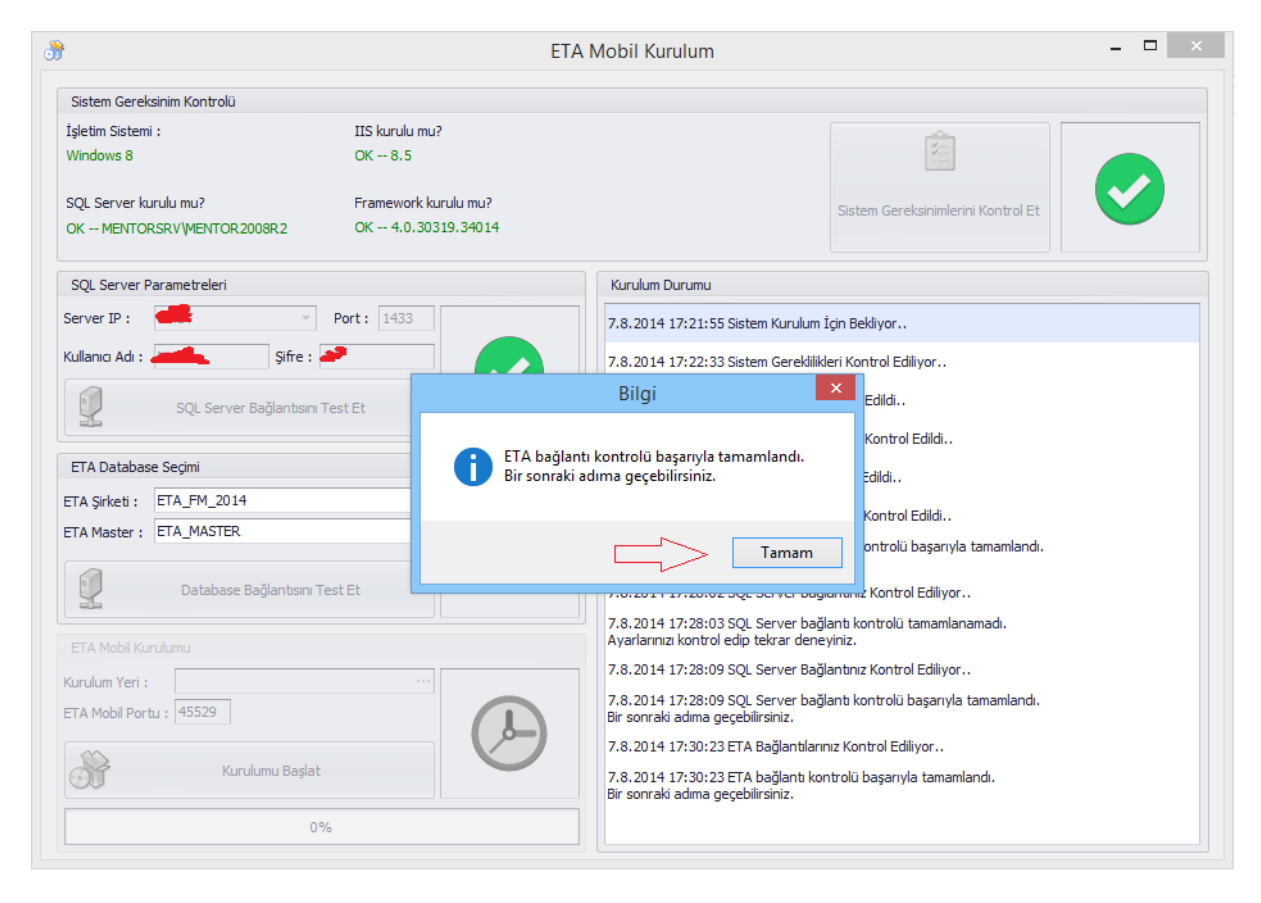

Bu adımı da başarılı bir şekilde tanımladıktan sonra diğer adıma geçebiliriz.

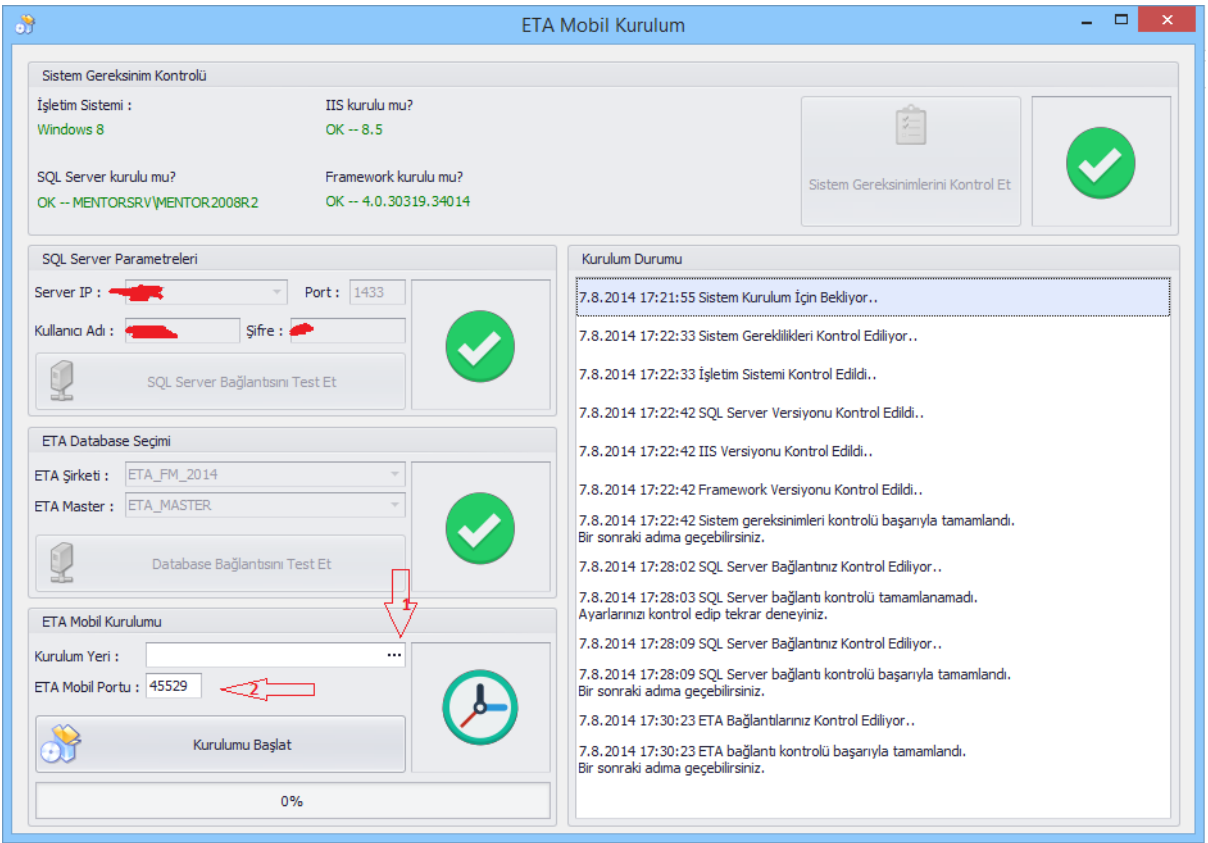

Yukarıdaki resimde dikkat edilmesi gereken EtaMobil Klasörünün nereye kurulacağını doğru olarak belirlemektedir. (...) işaretine(1 nolu ok işaretinde belirtilen) tıklanılıp ilgili klasör seçilir. Seçilen bu klasörün **Windows** tarafından **IISUser** kullanıcısına yetkili olduğundan emin olmanız gerekmektedir. Eğer değilse kurulum esnasında hata alacaksınız. Kurulum yeri belirlendikten sonra Eta Mobil Portu girilmelidir. Eğer **Dış Ip** üzerinden EtaMobil kullanılacaksa Modem üzerinden seçilen portun yönlendirme işlemi yapılmalıdır. Aksi taktirde kurulum tamamlanamayacaktır. İlgili yerler doldurulduktan sonra " **Kurulumu Başlat** " düğmesine tıklanılır.

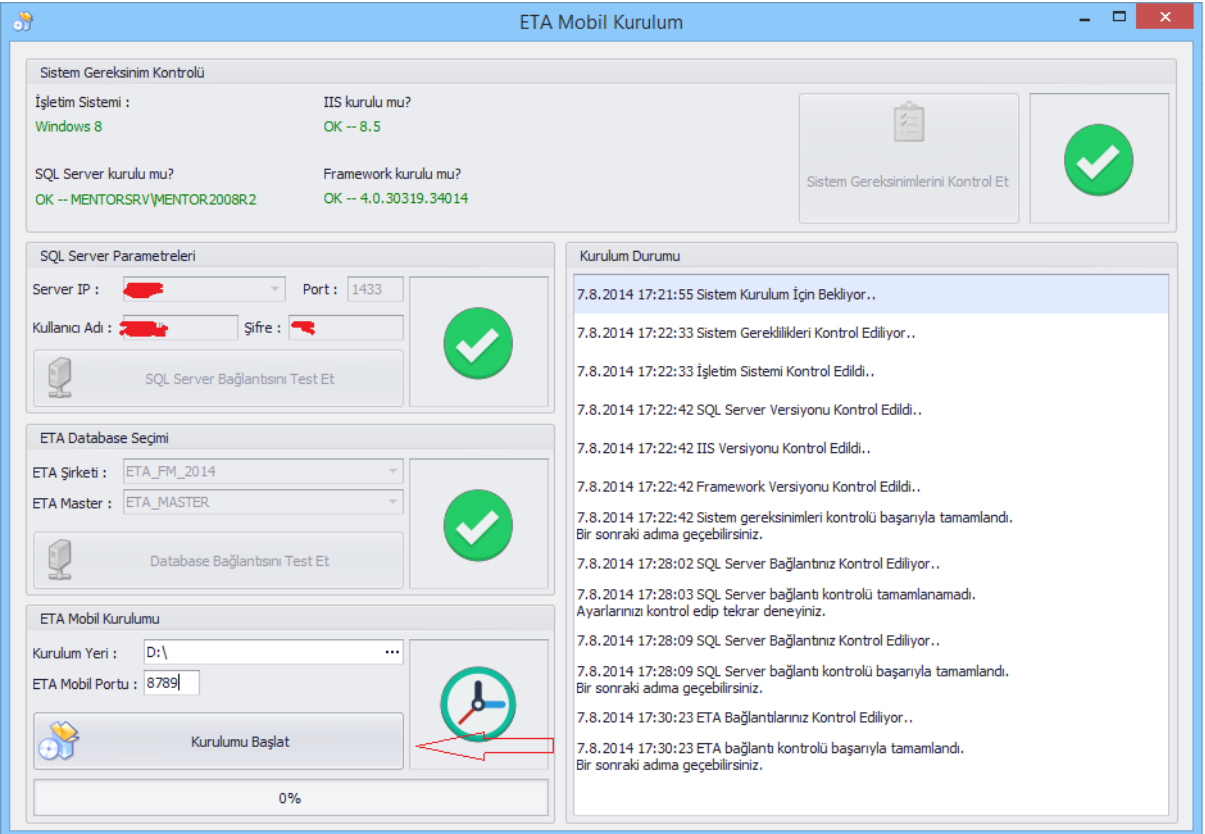

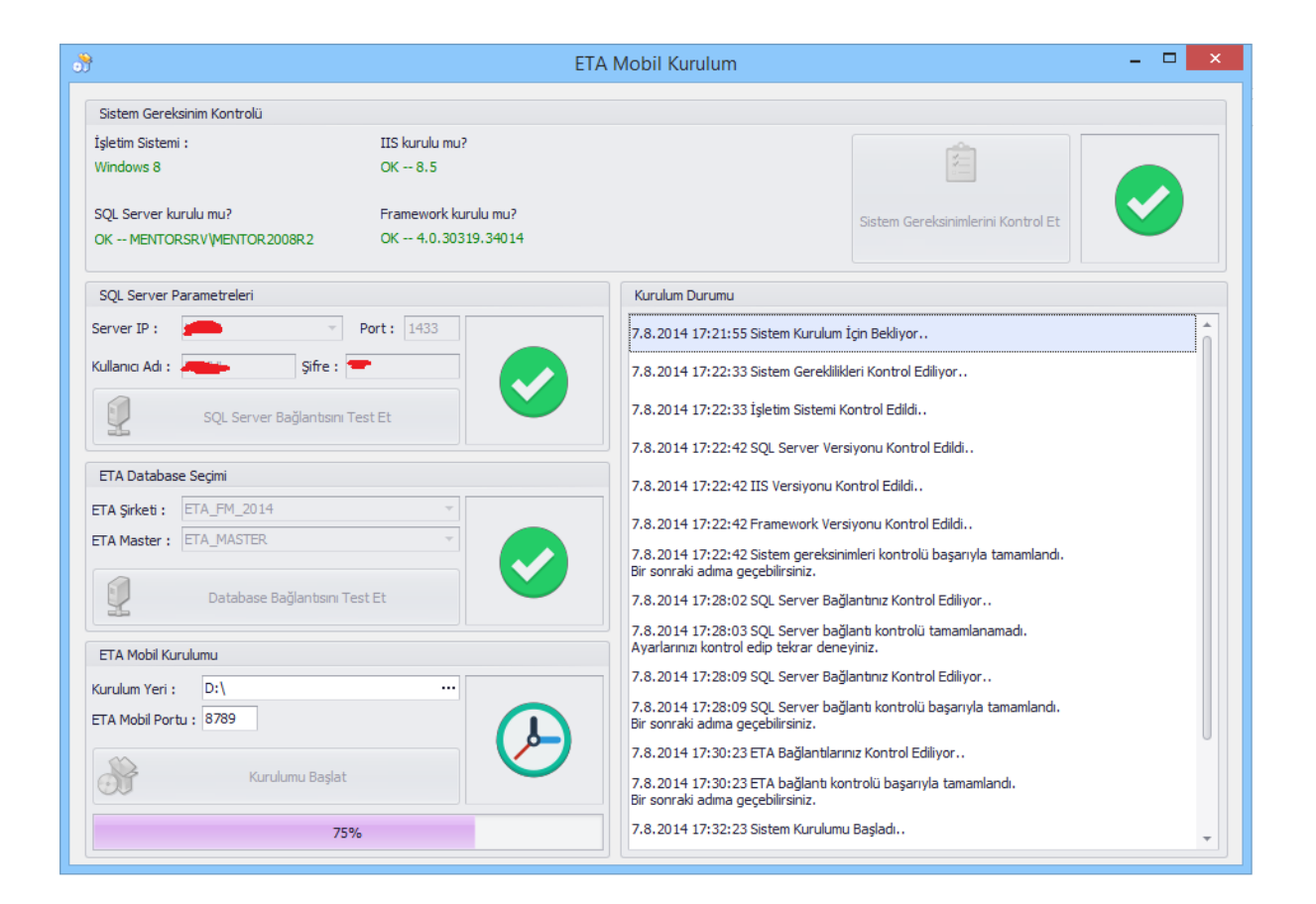

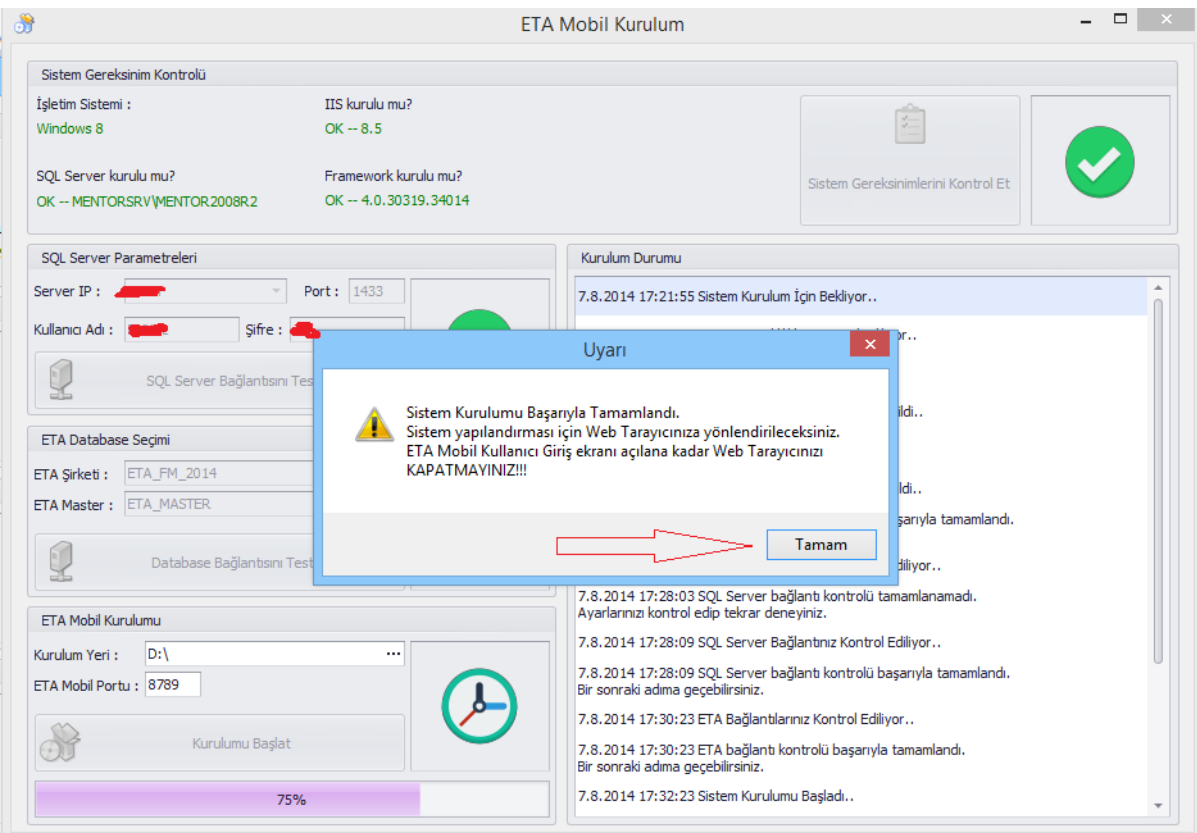

Yukarıdaki resimde kurulumun tamamlanabilmesi için bir uyarı çıkmaktadır. Bu esnada **varsayılan web tarayıcınız açılacaktır** (Internet Explorer, Chrome ...).İlgili web tarayıcınızda aşağıda görüntüyü alana kadar beklemeniz gerekmektedir.

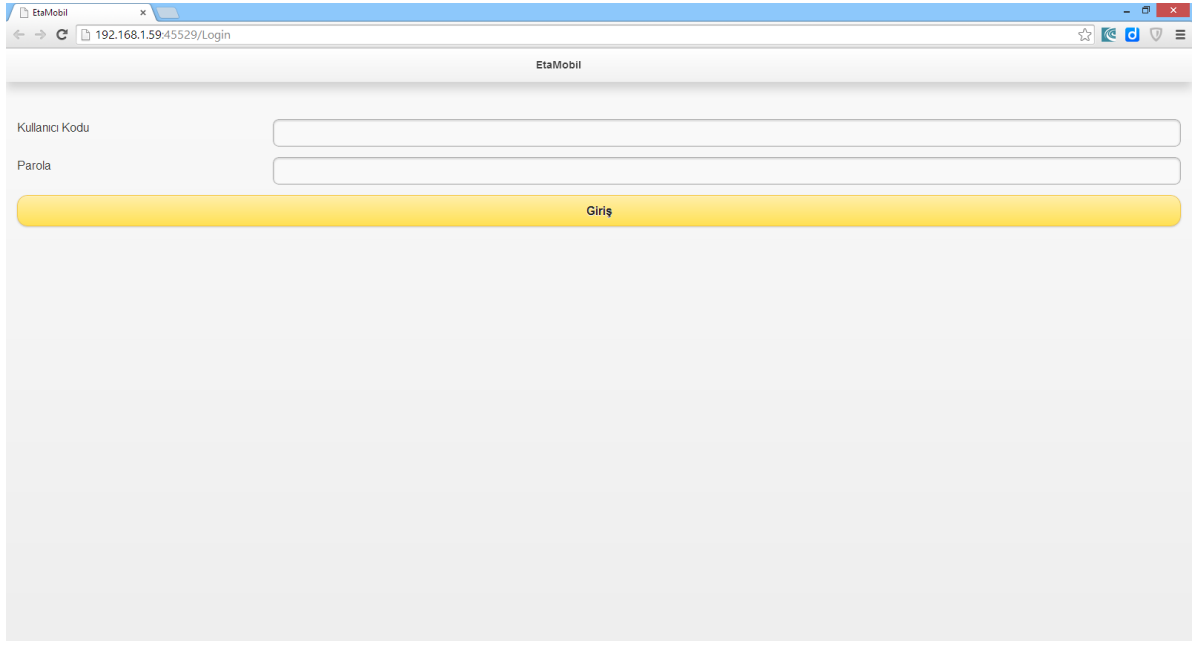

Yukarıdaki görüntüyü sorunsuz bir şekilde aldıktan sonra kurulum işlemi aşağıdaki şekilde devam edecektir.

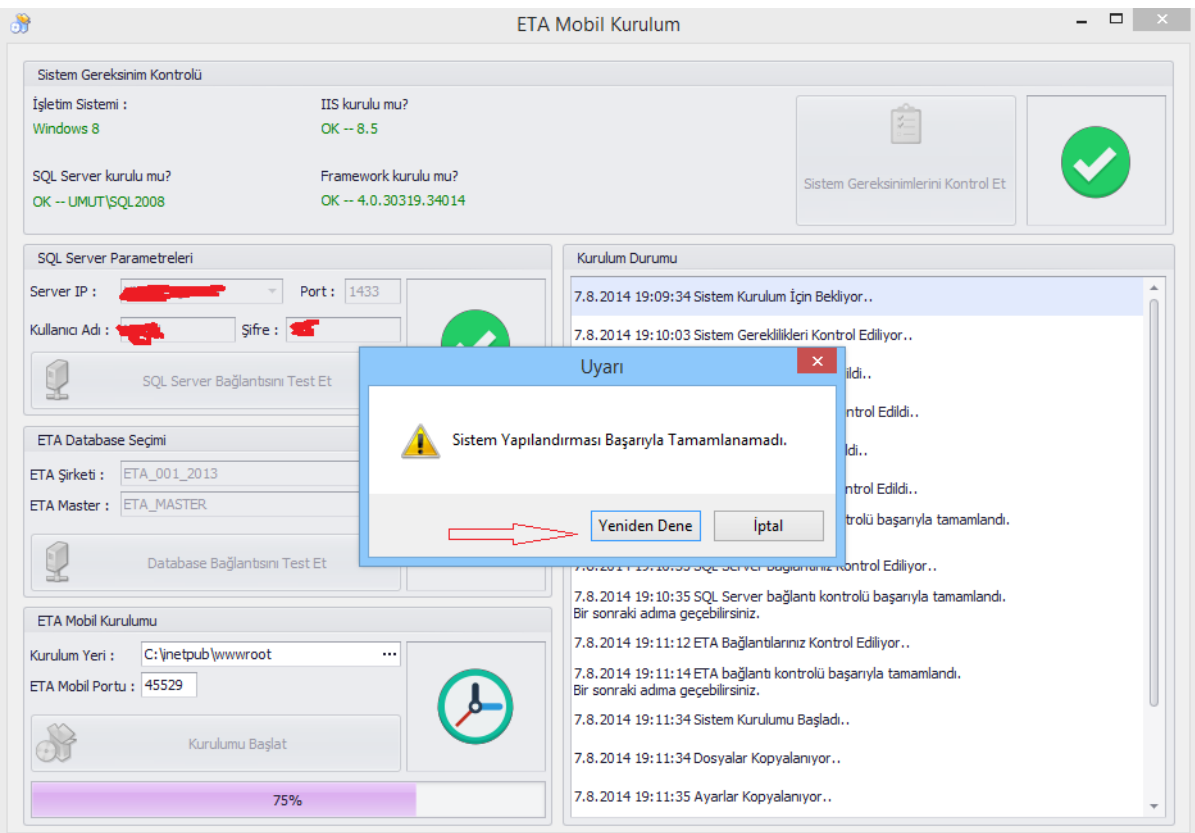

**Yukarıda belirtilen uyarı bir hata değildir**. Sadece arka planda çalışan uygulama için kontrol amaçlıdır. Tarayıcınıza bir önceki resimdeki gibi sorunsuz bir şekilde kurulum olmuşsa " **Yeniden Dene** " düğmesine basabilirsiniz. Bu işlemden sonra aşağıda uyarıyı almış olacaksınız.

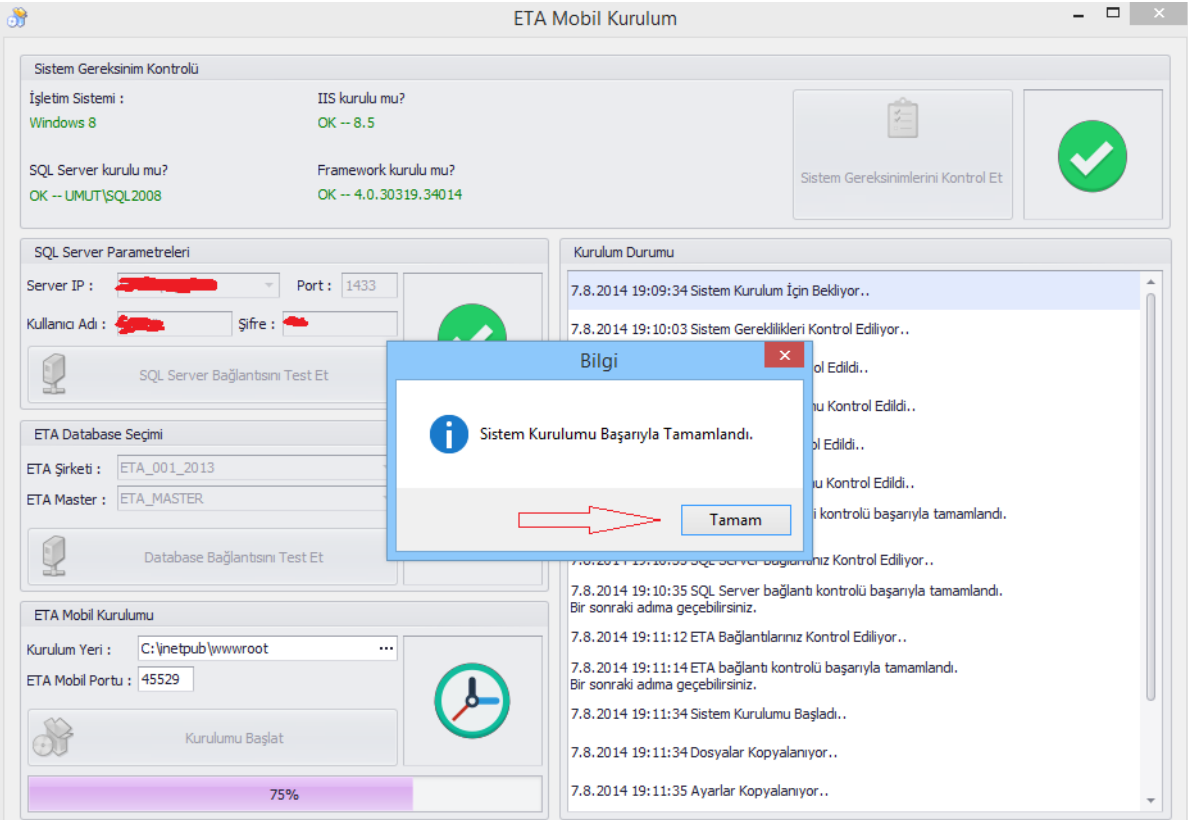

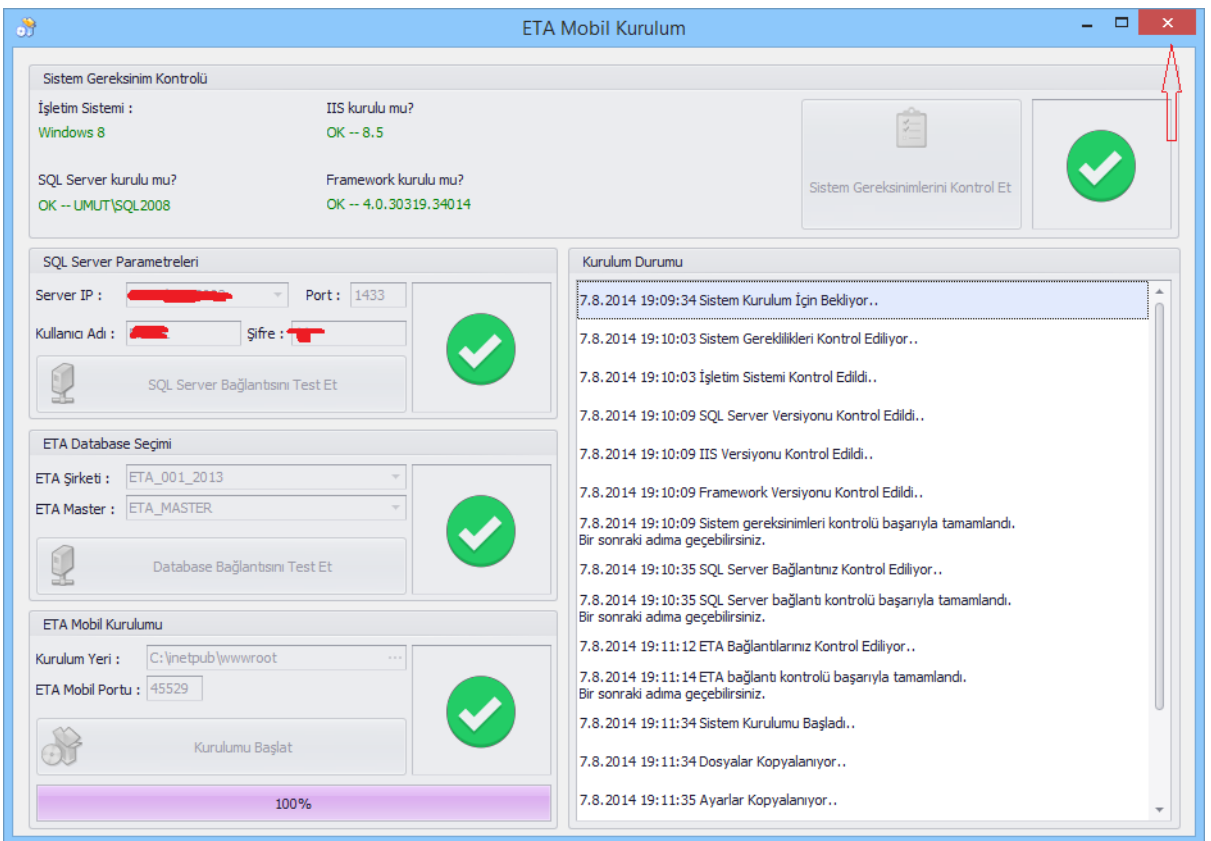

Bu işlem de bittikten sonra kurulum aşağıdaki şekilde sonlanacaktır.

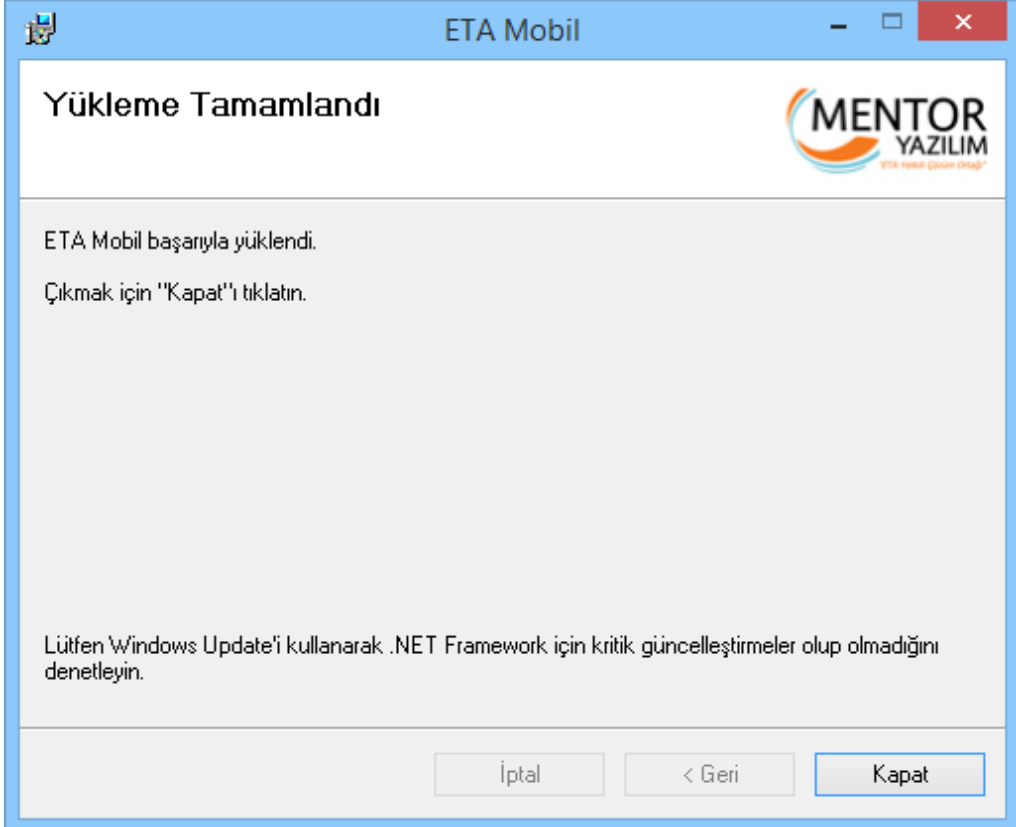

**Kurulum işlemi esnasında hata alırsanız ilgili bayinizle irtibata geçmeniz gerekmektedir.**